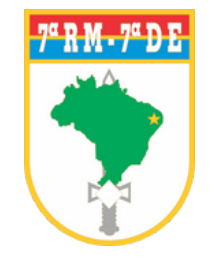

## HOSPITAL DE GUARNIÇÃO DE NATAL

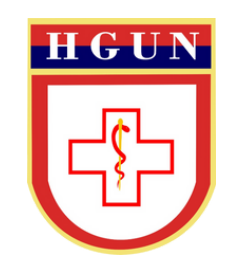

# **TUTORIAL DE MARCAÇÃO DE CONSULTAS ON-LINE**

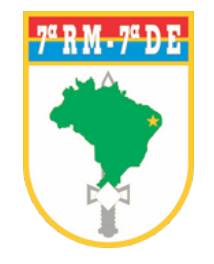

## HOSPITAL DE GUARNIÇÃO DE NATAL

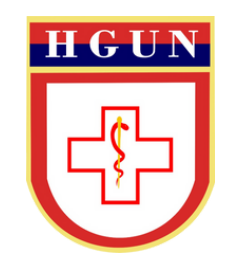

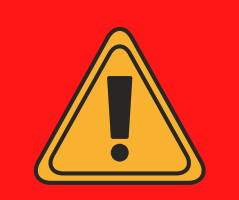

**INFORMAÇÕES IMPORTANTES**

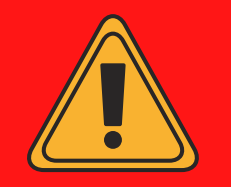

**1. Pacientes que não possuam senha de acesso para a marcação de consultas on-line, devem utilizar o recurso de recuperar senha (não sei a senha);**

**2. Pacientes que não consigam recuperar a senha de acesso para a marcação de consulta on-line, devem procurar a OM de vinculação para realizar cadastramento no sistema (SIGH);**

- **3. Evite marcar mais de uma consulta no mesmo turno do dia, para evitar atrasos ou faltas;**
- **4. Cancele sua consulta com até 24 horas de antecedência, caso não possa comparecer;**
- **5. Faltas às consultas poderão gerar bloqueio do agendamento on-line para o paciente.**
- **PASSO 1:** Para acessar a marcação de consultas, acesse **www.hgun.eb.mil.br**
- **PASSO 2:** Na página inicial, clique no ícone **MARCAÇÃO DE CONSULTAS**, quadrado azul em  $\bullet$ destaque, localizado em Serviços

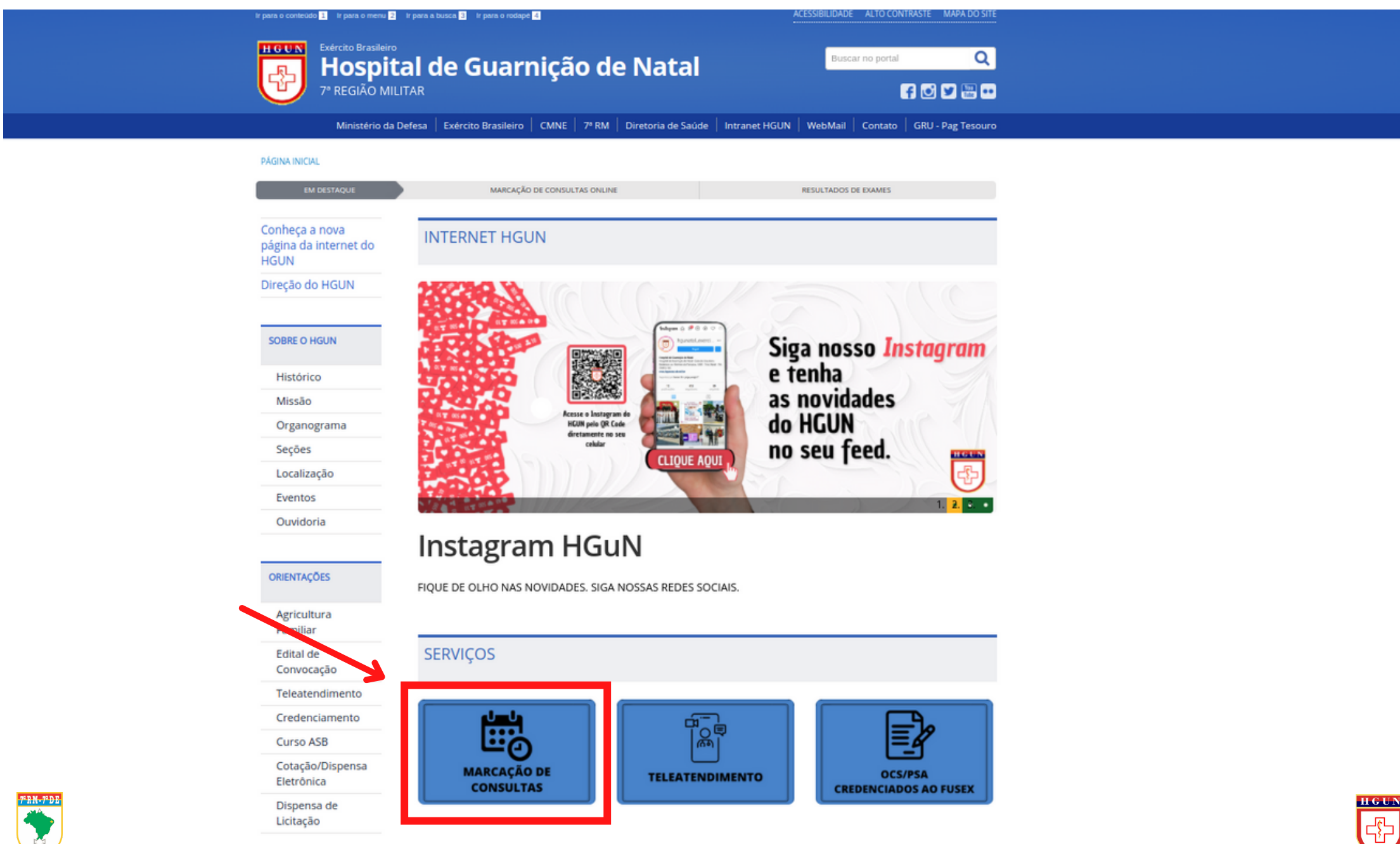

### · PASSO 3: Clique no ícone MARCAÇÃO DE CONSULTAS ON-LINE

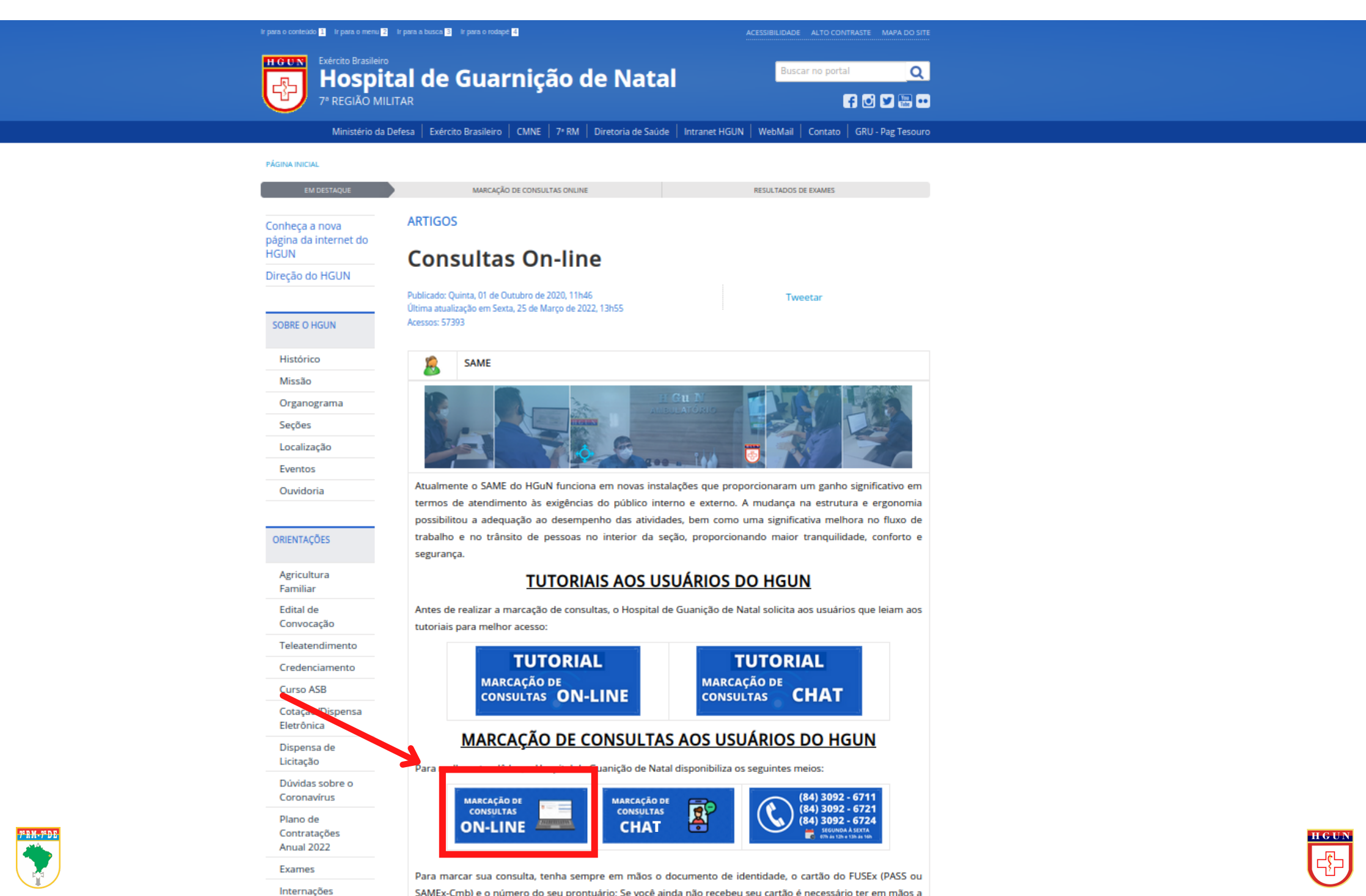

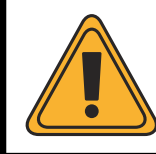

#### cação de Consultas e Resultado de Exames (Paciente On-Line)

#### nte On-Line Login do Paciente Utilize o número do seu prontuário e a senha para ter acesso aos serviços. Prontuário, E-mail ou PREC-CP: (com Sequencial) **HGuN** Prontuário, Email ou PRECCP para acesso Pacientes que possuam prontuário no HGUN, devem entrar em contato com o SAME para solicitar sua senha. Senha: Senha Em caso de dúvidas ou dificuldades, entre em contato com o SAME pelo(s) telefone(s) Telefone SAME: (84)3092-6724, 6721 Login Emitir GRU Não sei a Senha A Aviso Importante! É VEDADO O USO DOS SEGUINTES TRAJES CIVIS NAS DEPENDENCIAS DO HOSPITAL: BERMUDA, MINI SAIA, CAMISETA REGATA, CHINELO.

## **ALTERAR SENHA**

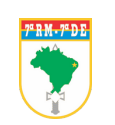

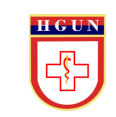

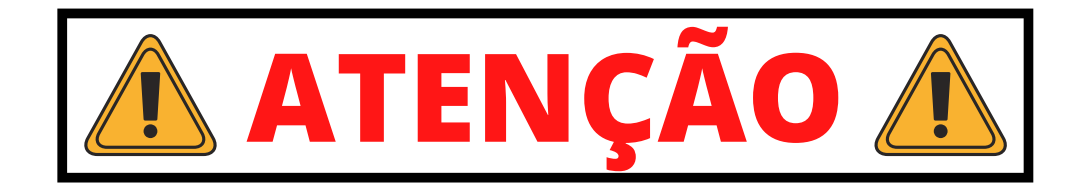

Digite seu **PREC-CP** e clique em verificar

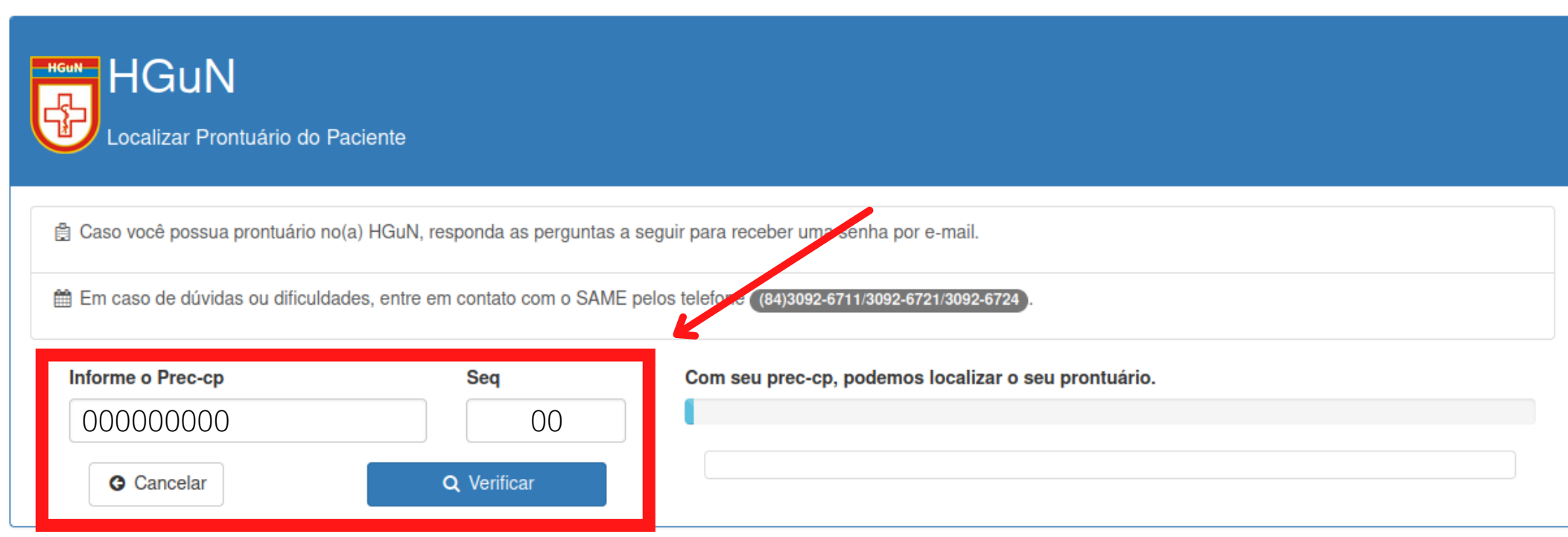

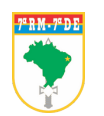

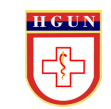

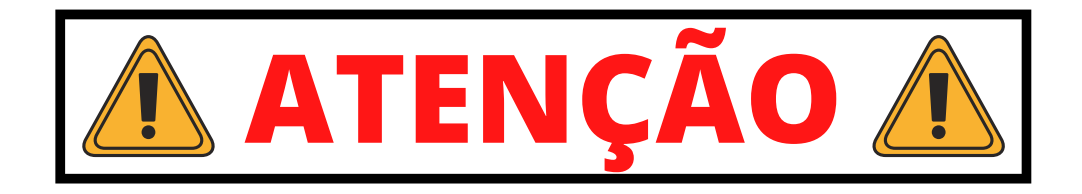

Confirme sua **DATA DE NASCIMENTO** e clique em verificar  $\bullet$ 

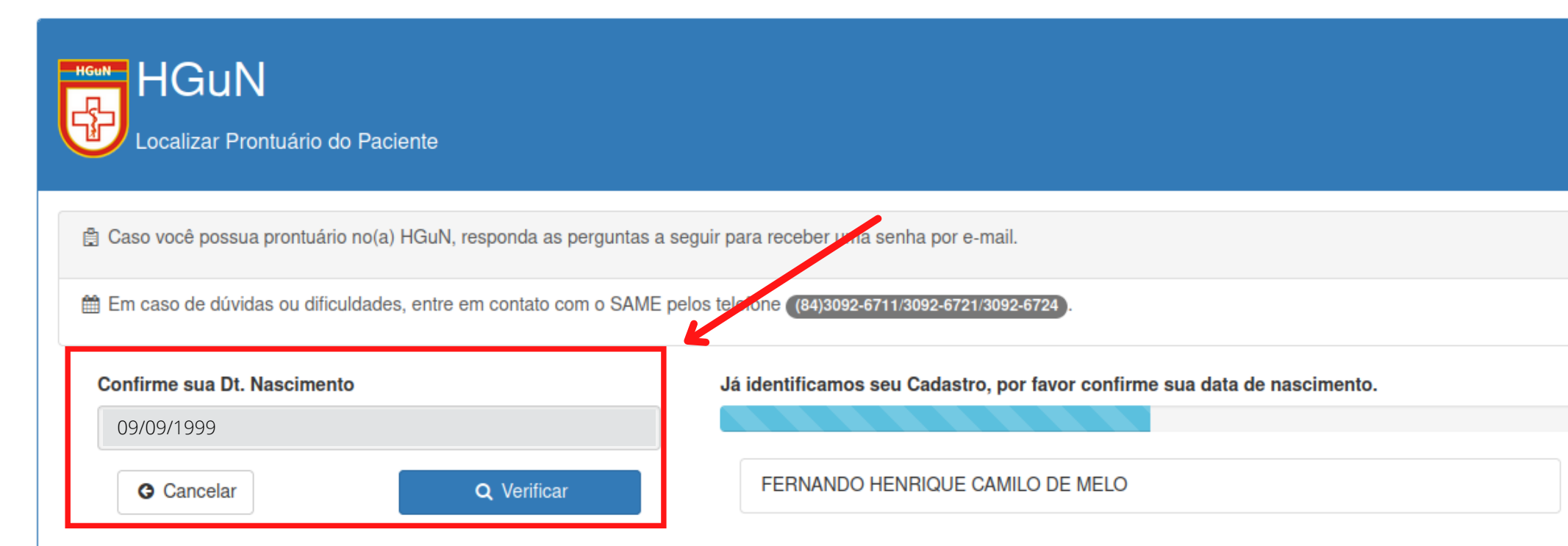

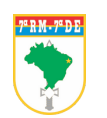

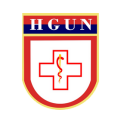

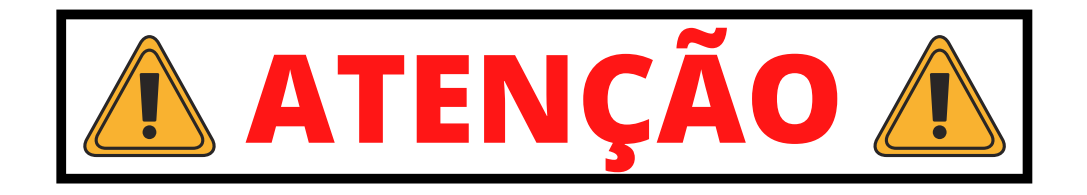

**•** Informe seu E-MAIL e clique em enviar

#### ĒВ

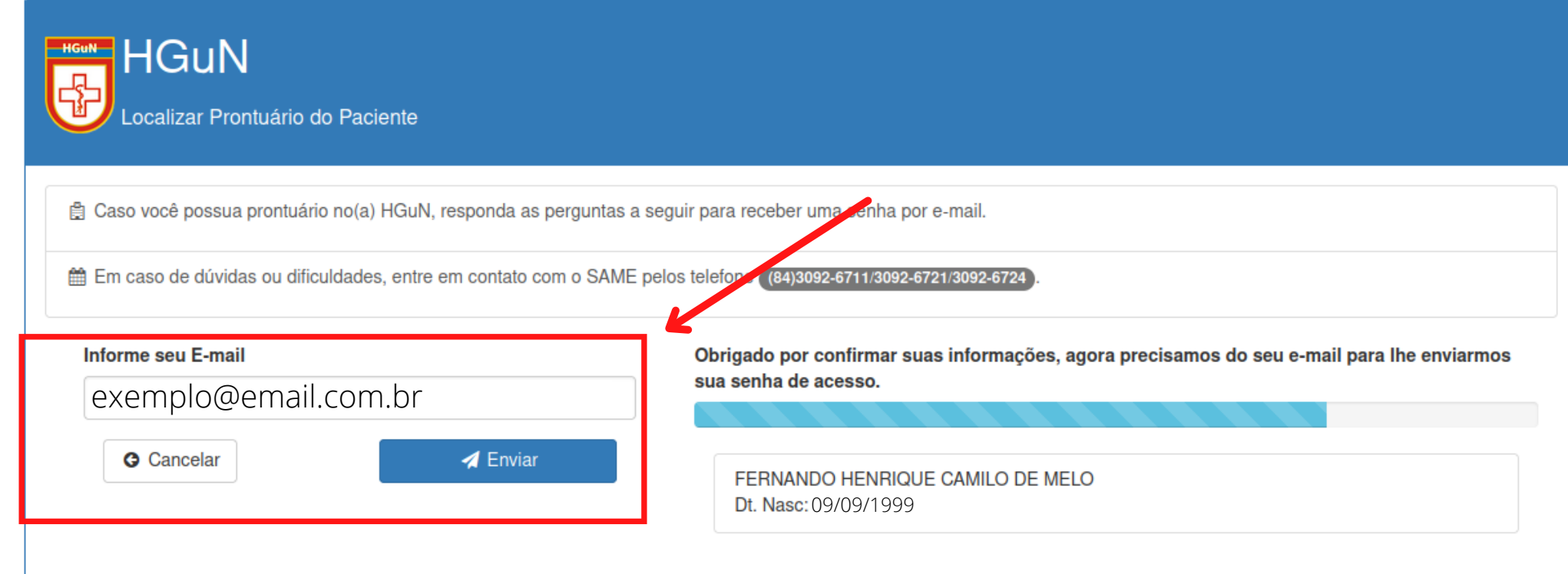

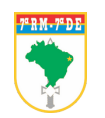

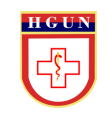

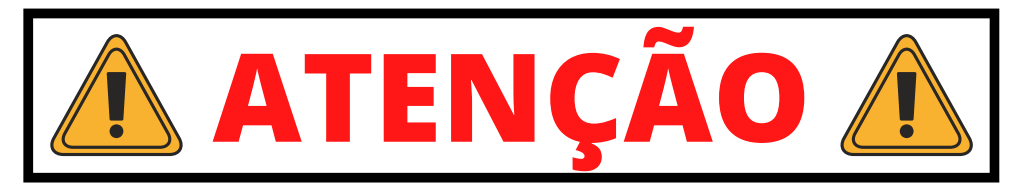

Você receberá um e-mail com as informações necessárias para o acesso Caso o e-mail não estiver na caixa de entrada, verifique sua caixa de **SPAM**

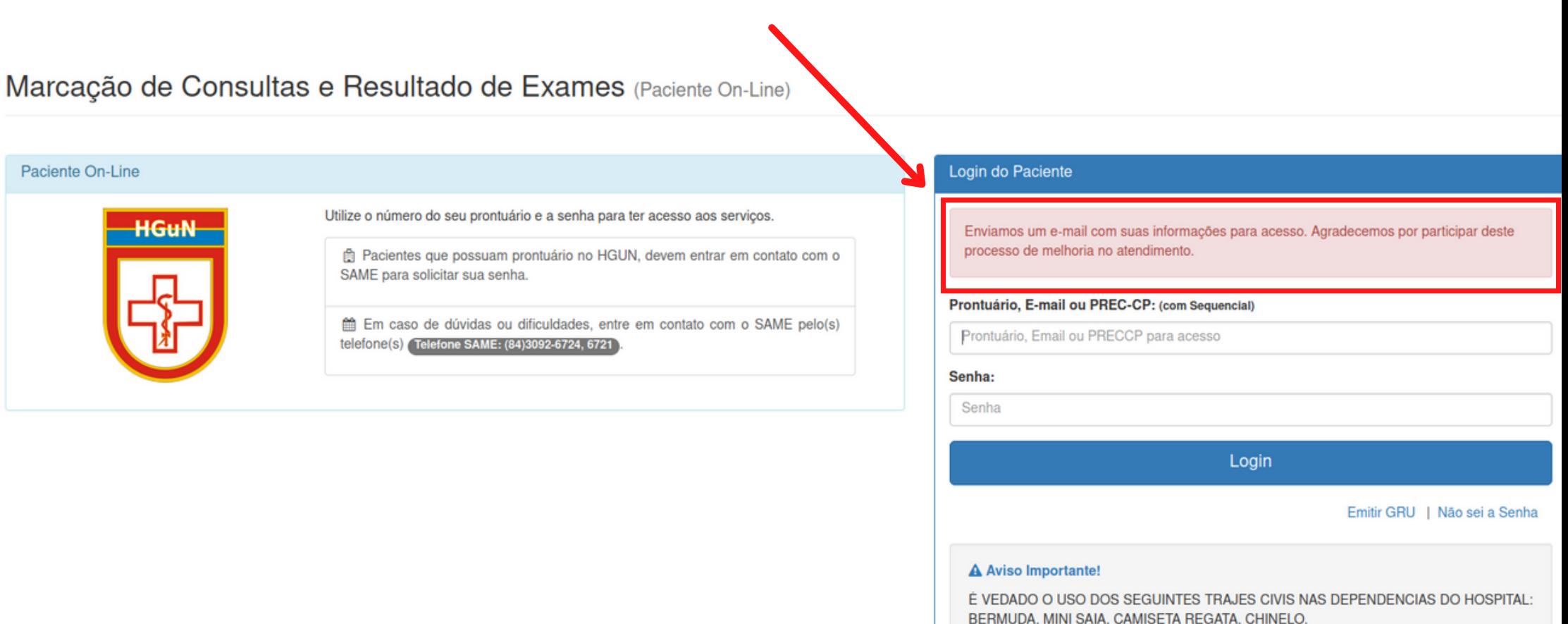

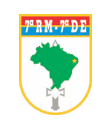

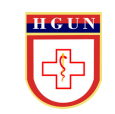

## · PASSO 4: Digite o NÚMERO DO PRONTUÁRIO, EMAIL OU PREC-CP e SUA **SENHA, para entrar**

#### de Consultas e Resultado de Exames (Paciente On-Line)

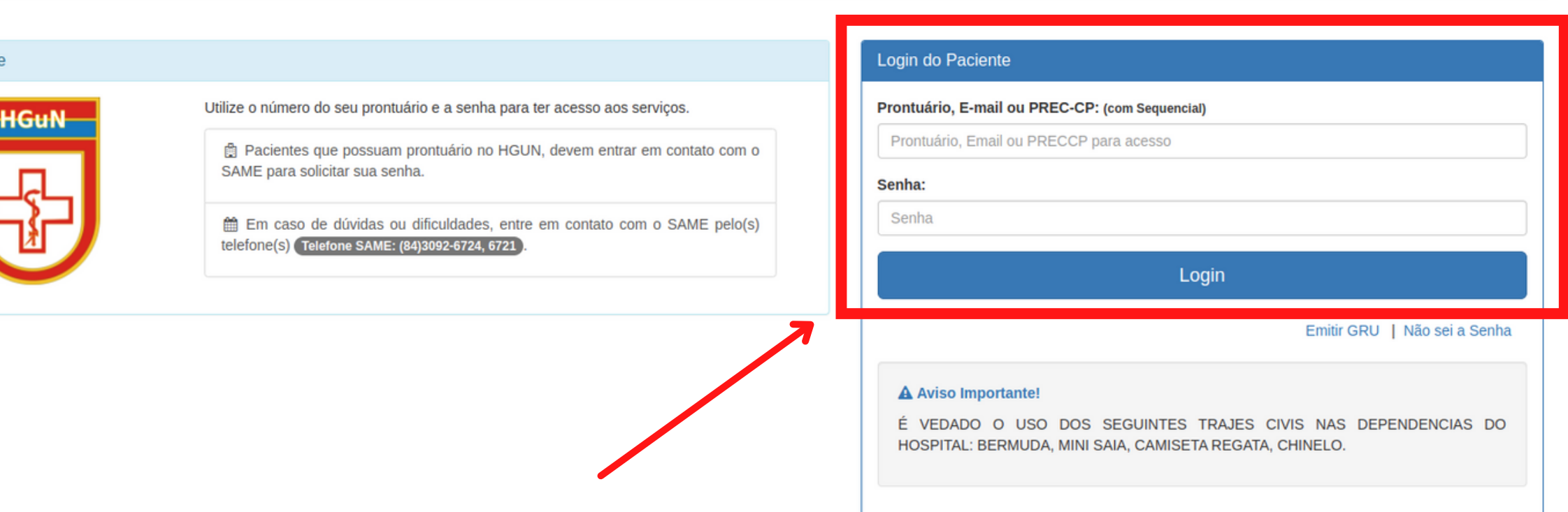

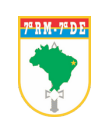

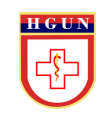

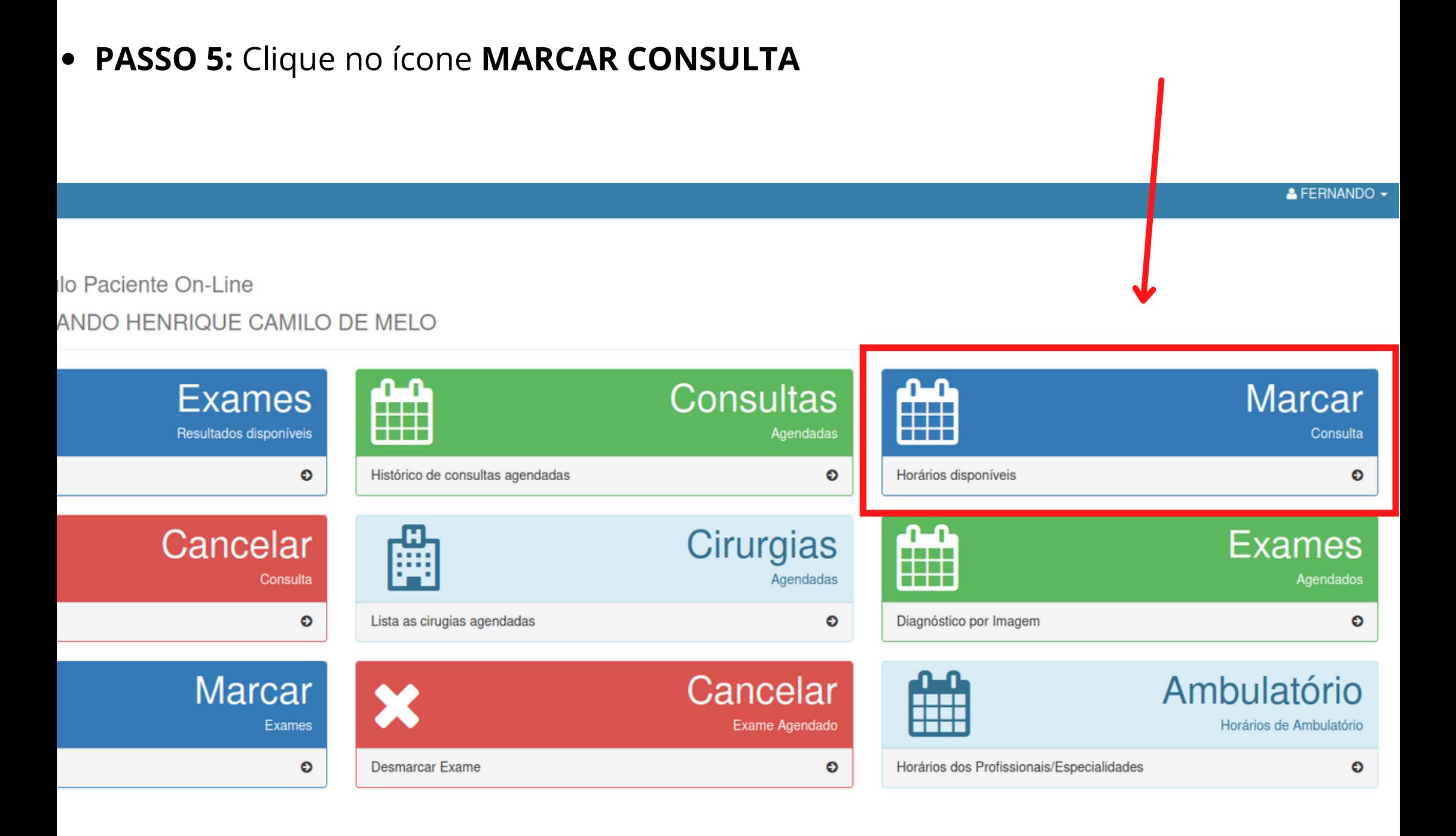

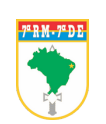

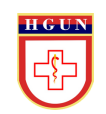

**PASSO 5:** Selecione a especialidade médica desejada

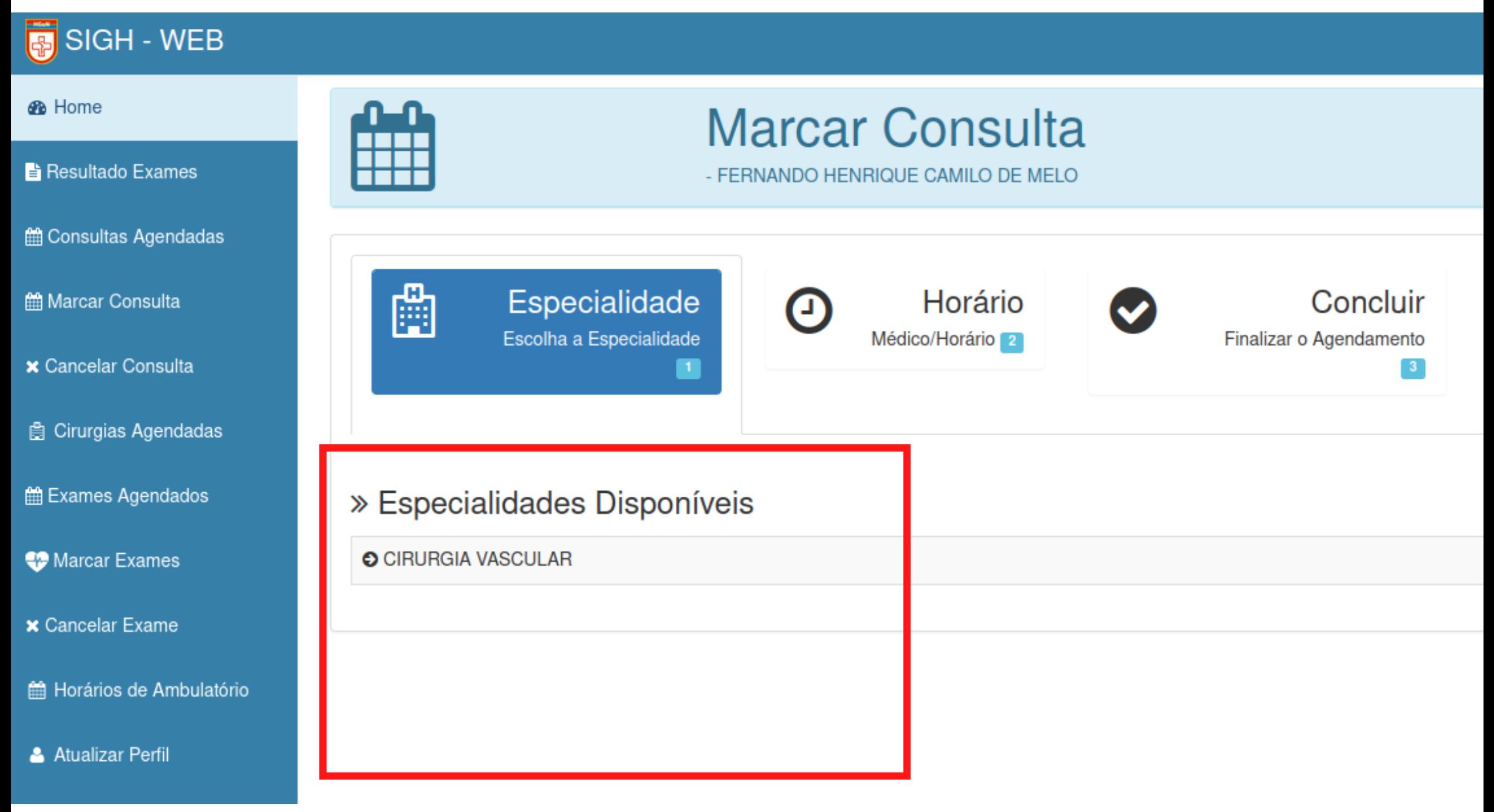

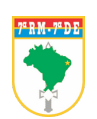

· PASSO 6: Escolha o Profissional, a data e o horário para a consulta (clicando no quadro azul indicadordo horário).

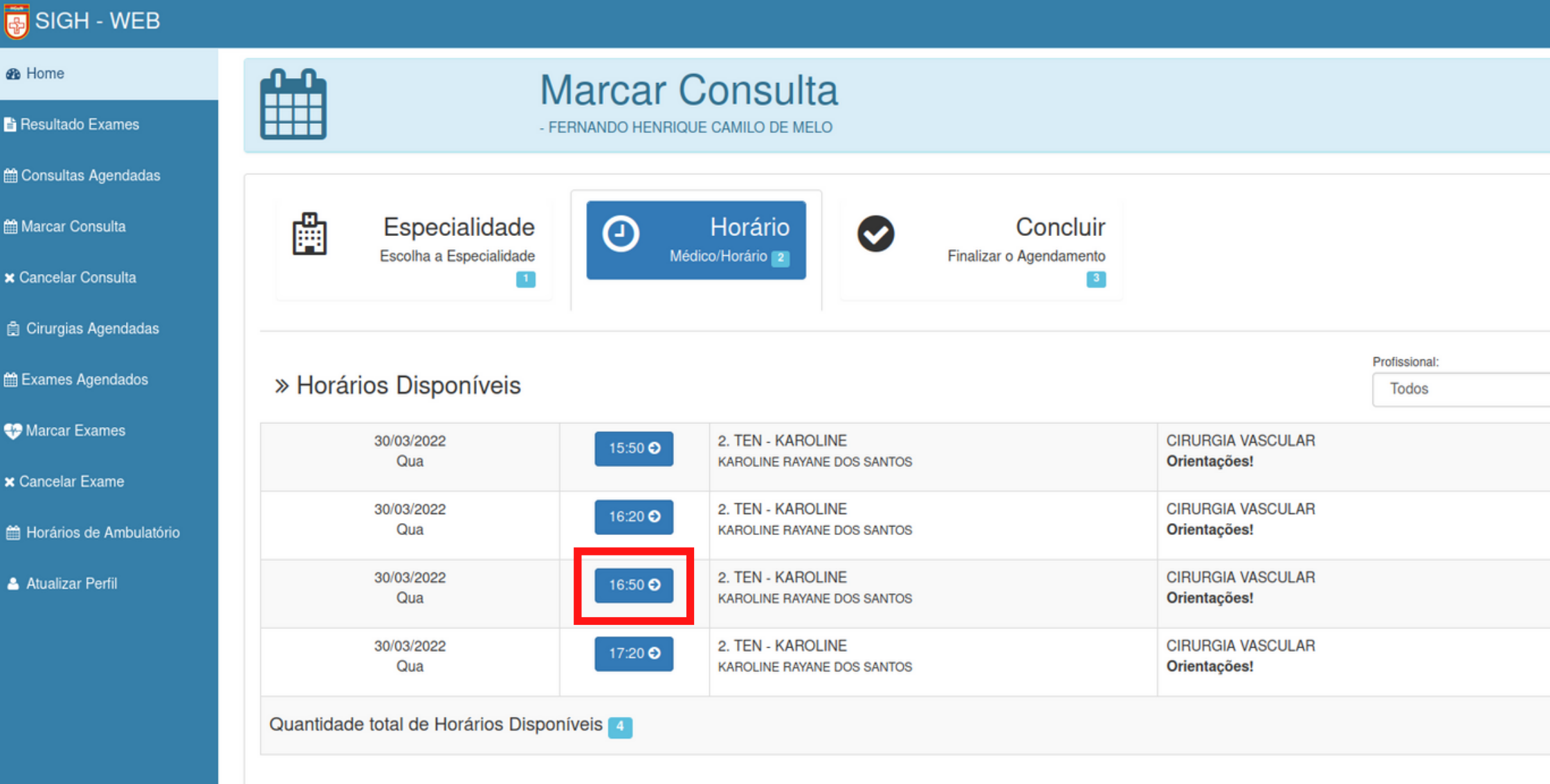

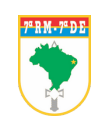

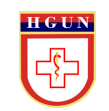

**PASSO 7:** Confira as informações e clique em **CONFIRMAR AGENDAMENTO.**

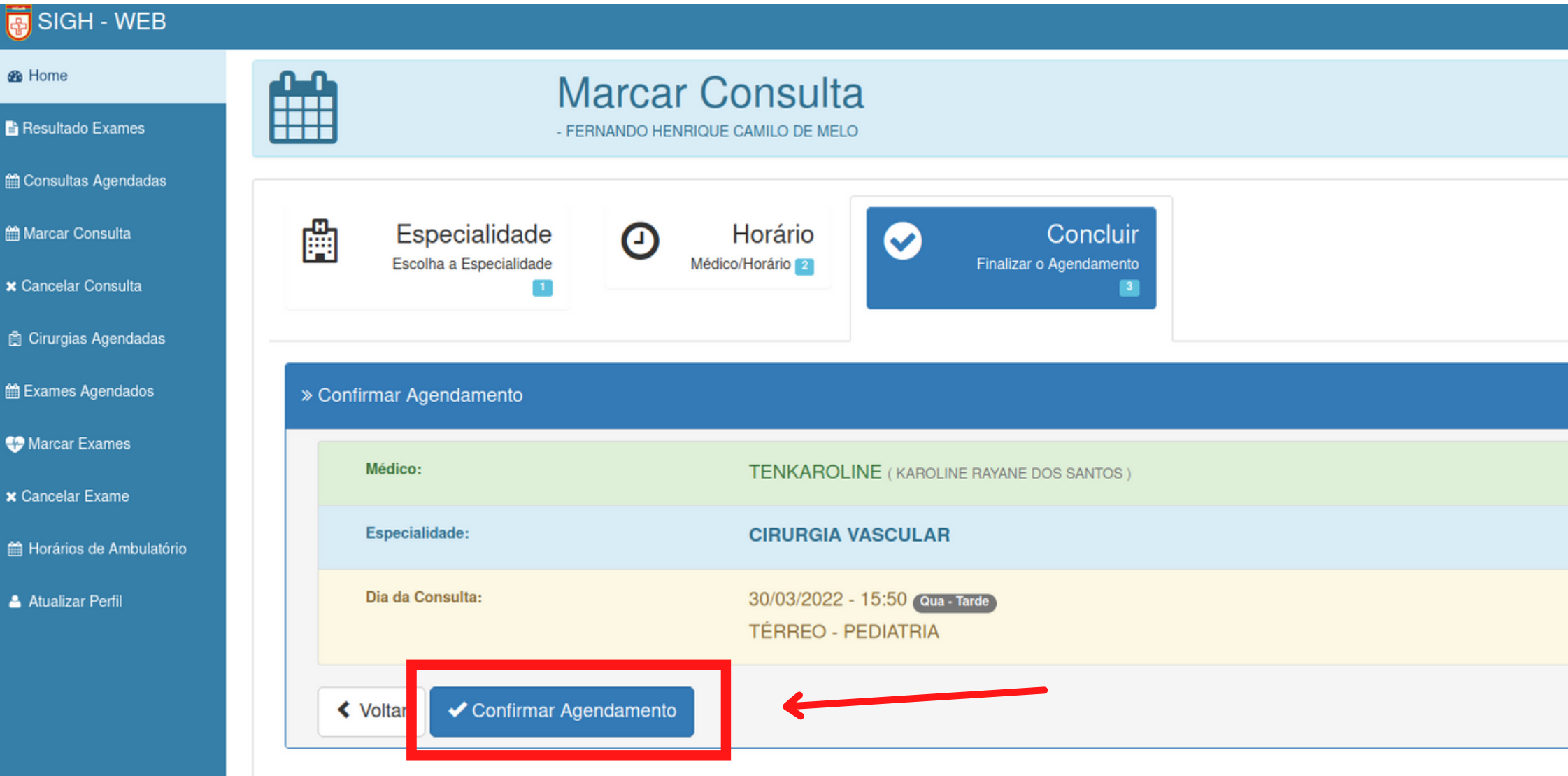

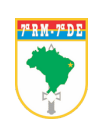

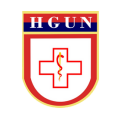

**PASSO 8:** O Sistema indicará CONSULTA AGENDADA COM SUCESSO!!

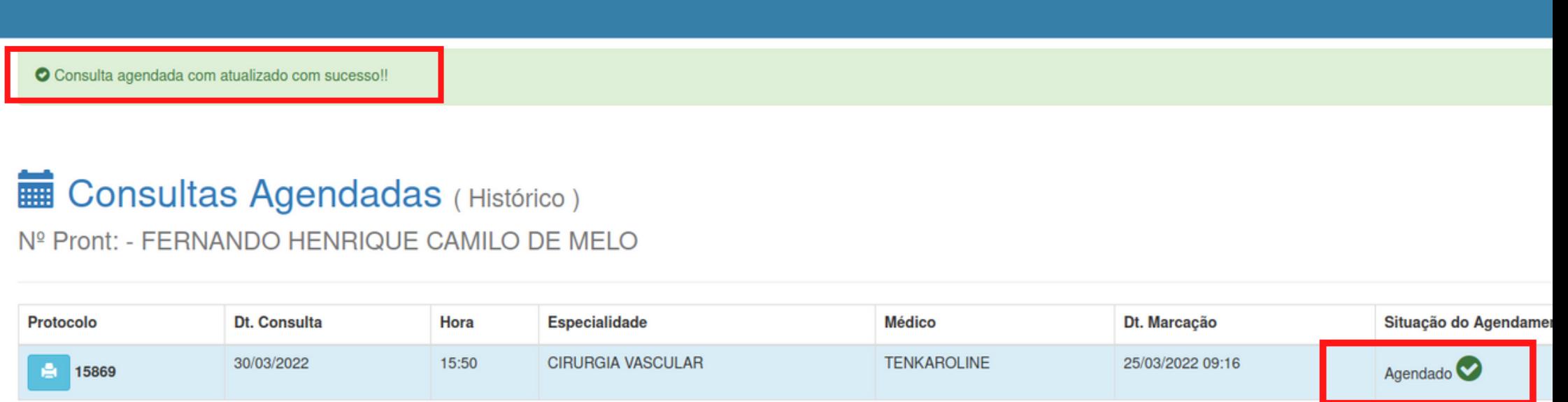

Pagina: 1 de 1

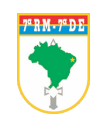

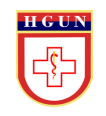

**PASSO 9:** Você pode salvar ou imprimir o seu comprovante clicando no ícone impressora, localizado na coluna "protocolo".

O Consulta agendada com atualizado com sucesso!!

## **ED** Consultas Agendadas (Histórico)

Nº Pront: - FERNANDO HENRIQUE CAMILO DE MELO

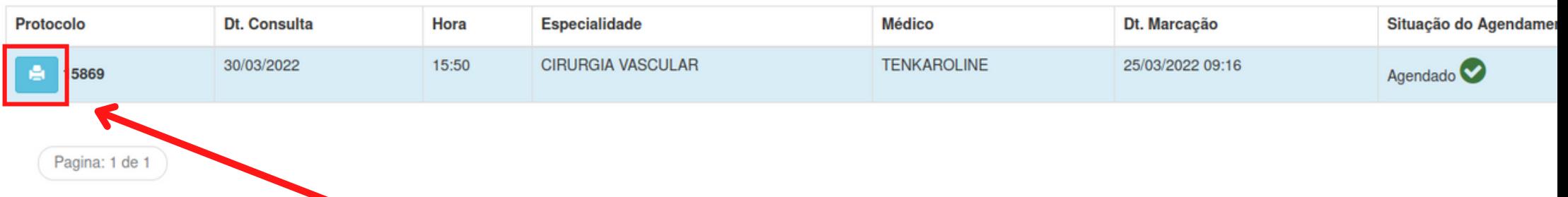

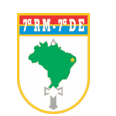

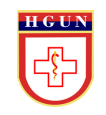

Exemplo do comprovante

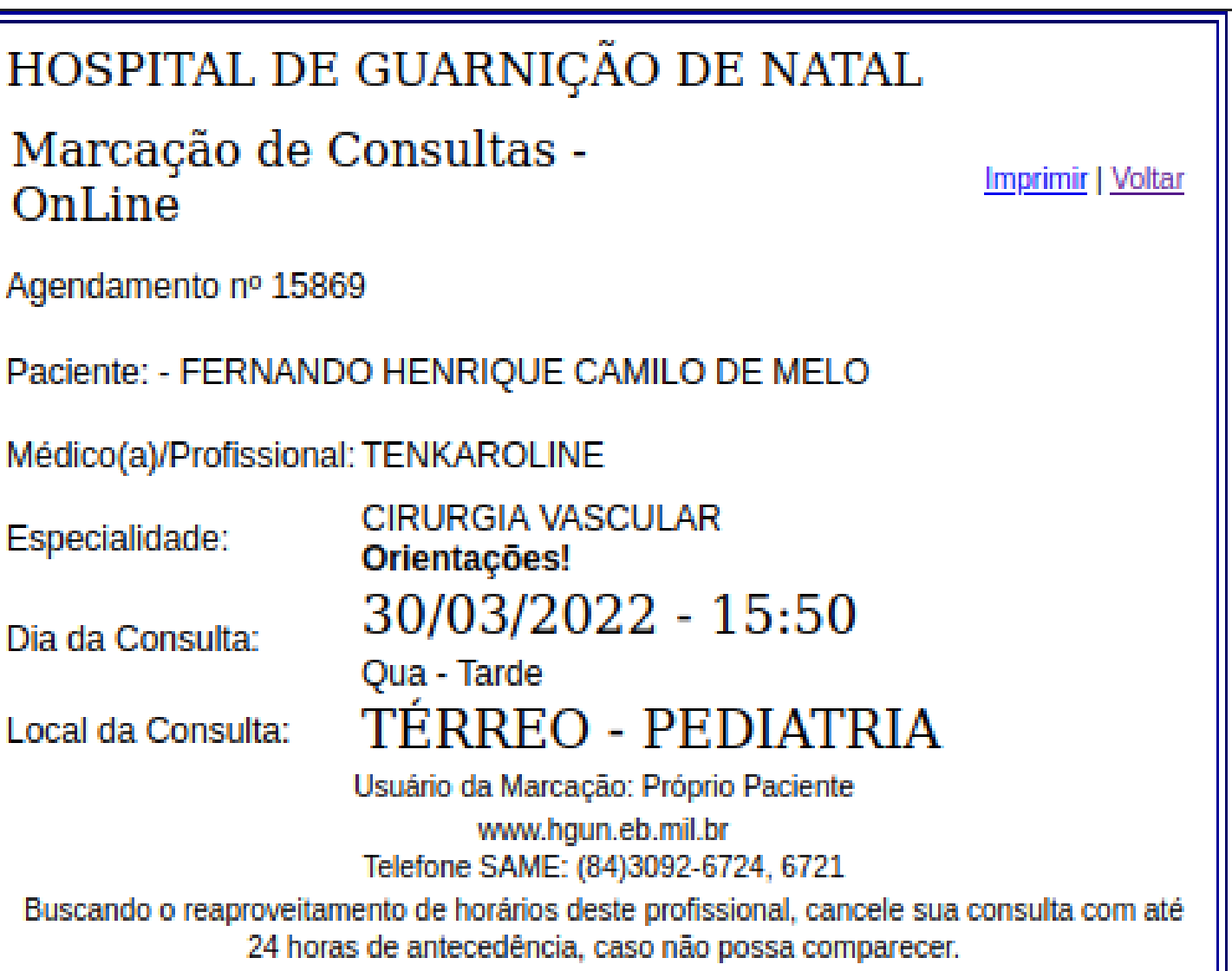

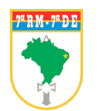

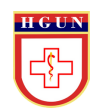

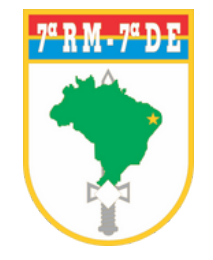

## HOSPITAL DE GUARNIÇÃO DE NATAL

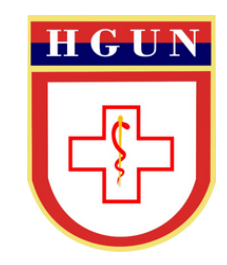

# **CANCELAMENTO DE CONSULTAS ON-LINE**

## · PASSO 1: Clique no ícone CANCELAR CONSULTA

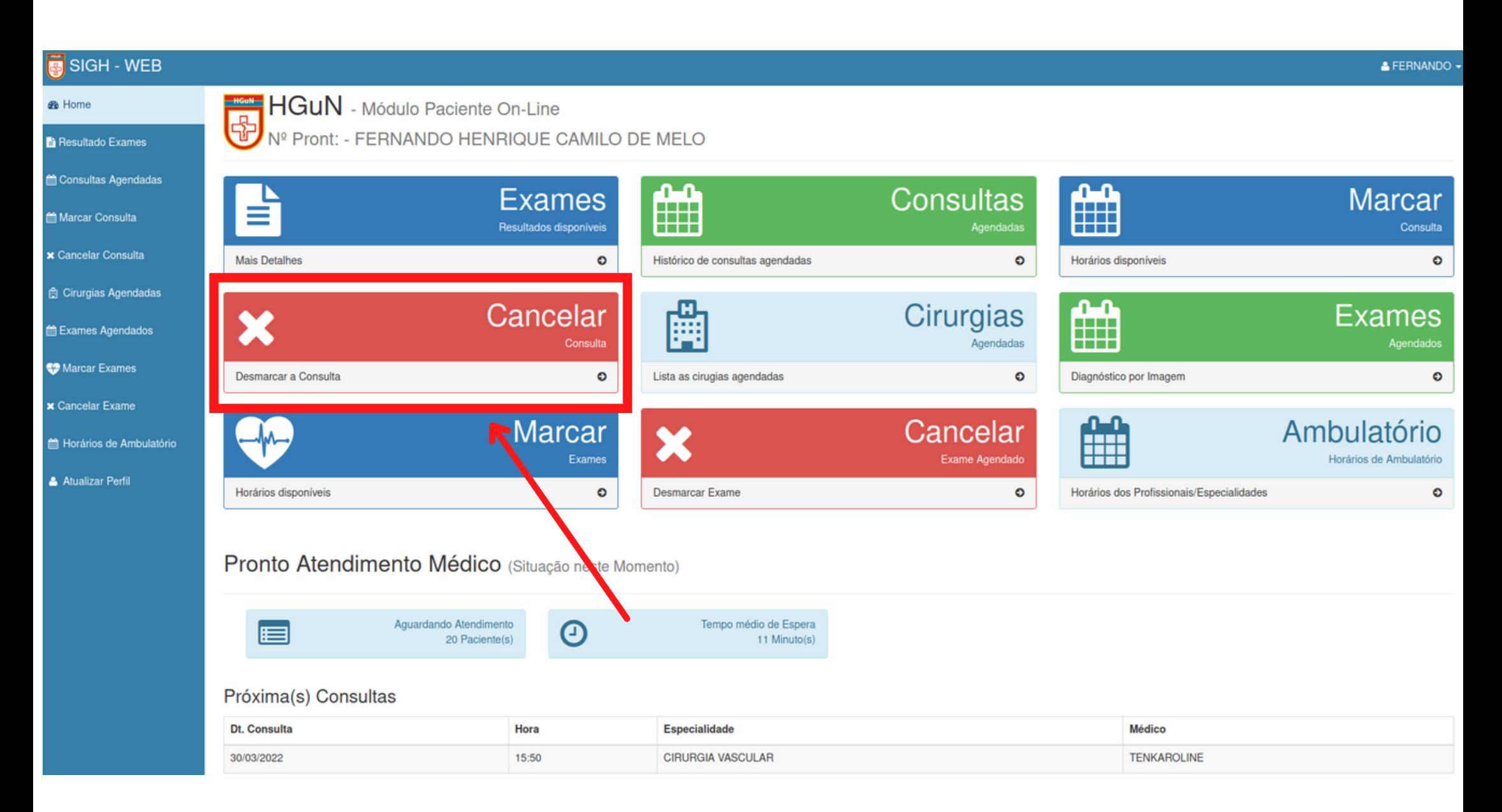

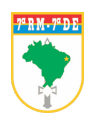

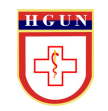

## • PASSO 2: Clique no "X" indicado abaixo

#### SIGH - WEB

#### *G* Home

#### Resultado Exames

- **Consultas Agendadas**
- **簡 Marcar Consulta**
- **x** Cancelar Consulta
- **A** Cirurgias Agendadas
- th Exames Agendados
- Marcar Exames
- x Cancelar Exame
- Horários de Ambulatório
- **A** Atualizar Perfil

### **X** Cancelar Consultas Agendadas (Somente agendas futuras)

Nº Pront: - FERNANDO HENRIQUE CAMILO DE MELO

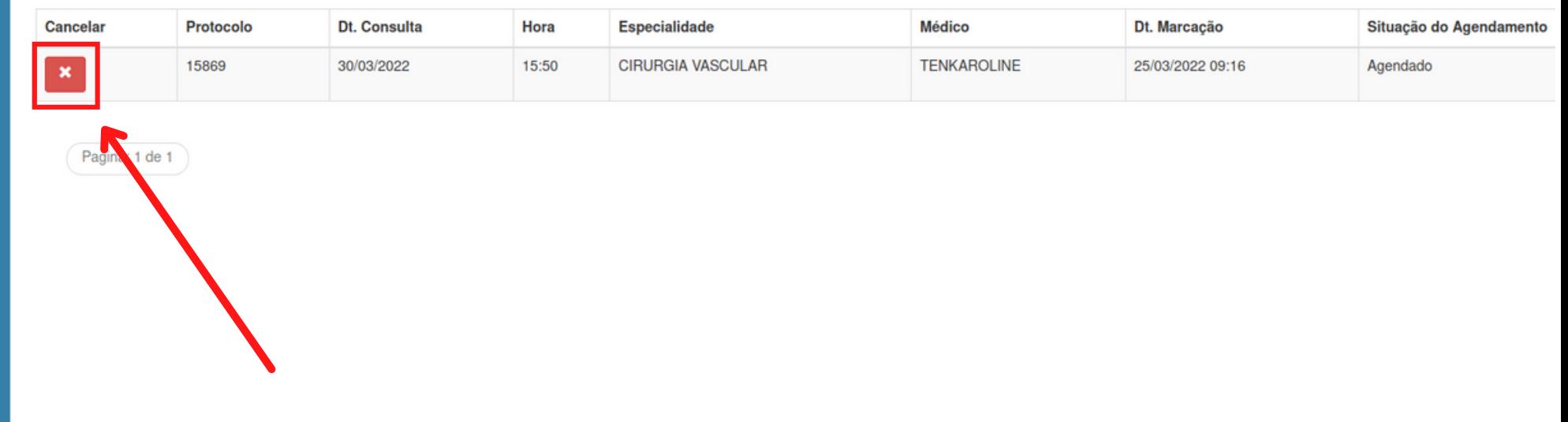

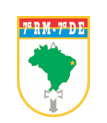

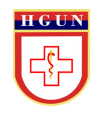

## · PASSO 3: Confirme as informações e clique em "CONFIRMAR CANCELAMENTO"

#### SIGH - WEB

#### *B* Home

#### **la** Resultado Exames

Marcar Exames

Atualizar Perfil

### **X** Cancelar Consultas Agendadas (Somente agendas futuras)

Nº Pront: - FERNANDO HENRIQUE CAMILO DE MELO

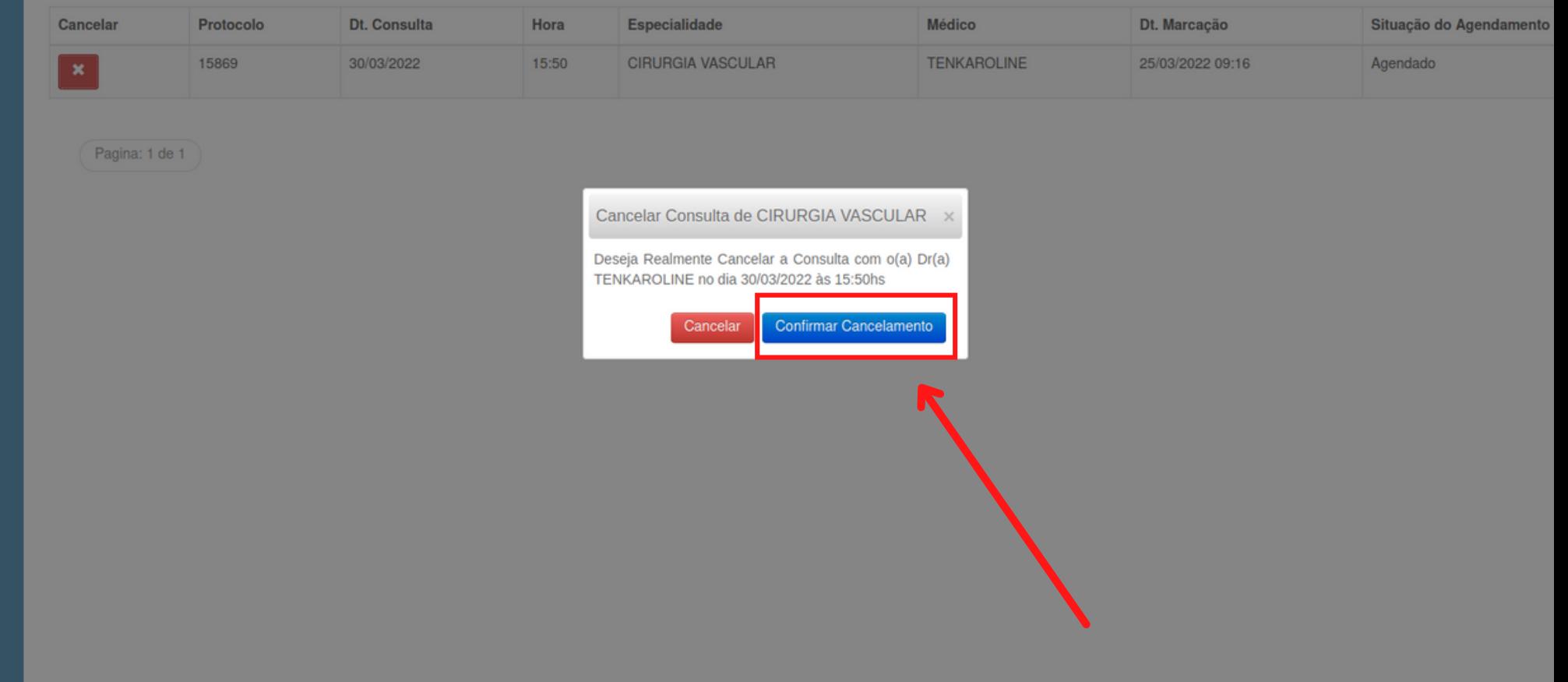

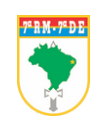

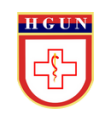

## **PASSO 4:** Sua consulta foi **CANCELADA COM SUCESSO**

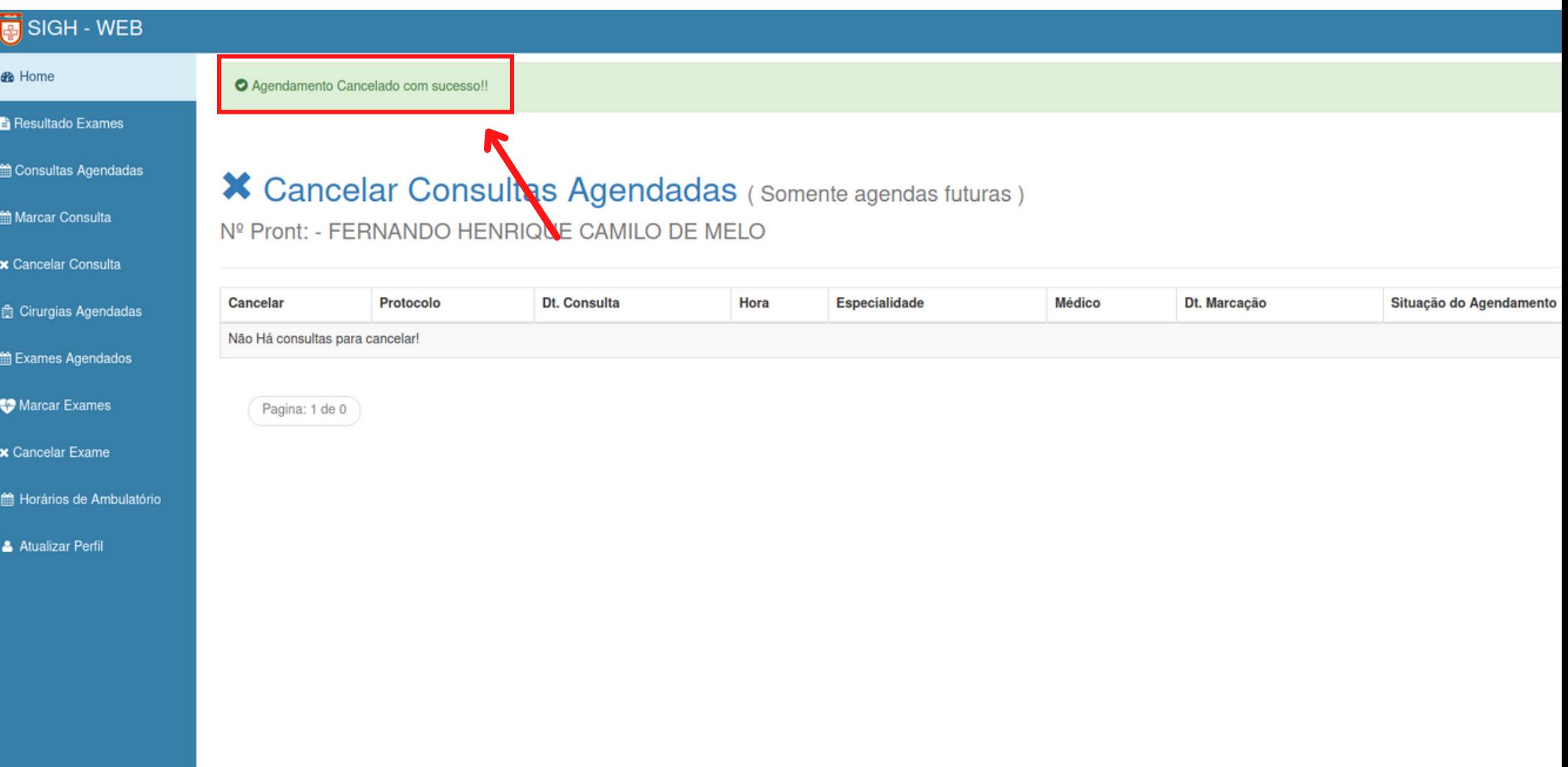

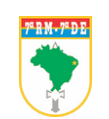

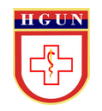